# **أمانة العاصمة المقدسة االدارة العامة للتقنية الرقمية**

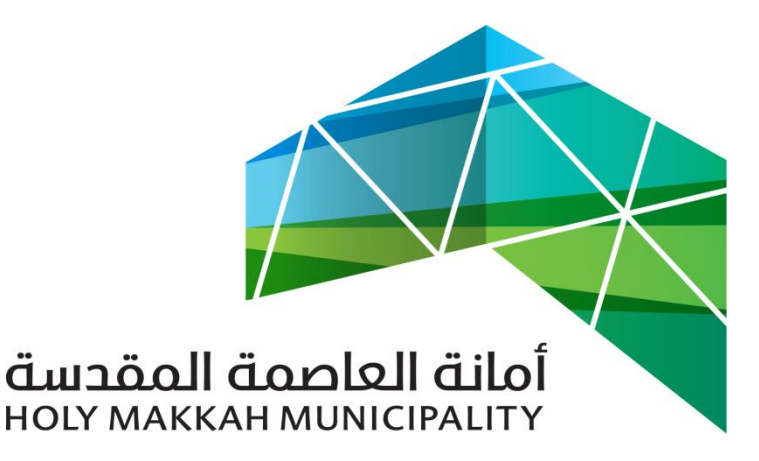

 **قرار تحديد جزء المكتب الهندسي**

**نظام سبيل دليل االستخدام قرار تحديد – جزء المكتب الهندسي**

اإلصدار 1.0

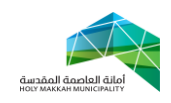

**خدمة قرار تحديد معلومات الوثيقة:**

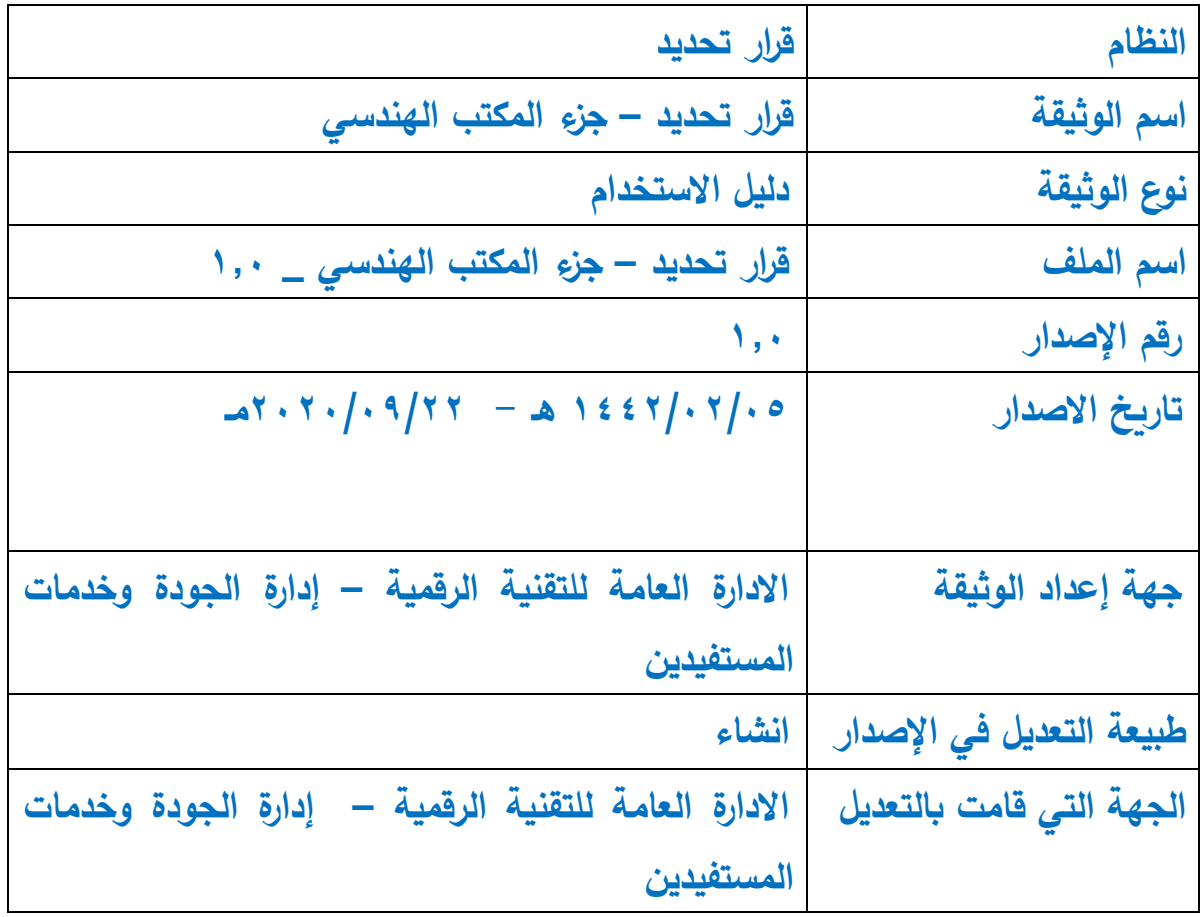

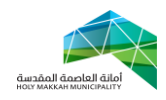

# المحتويات:

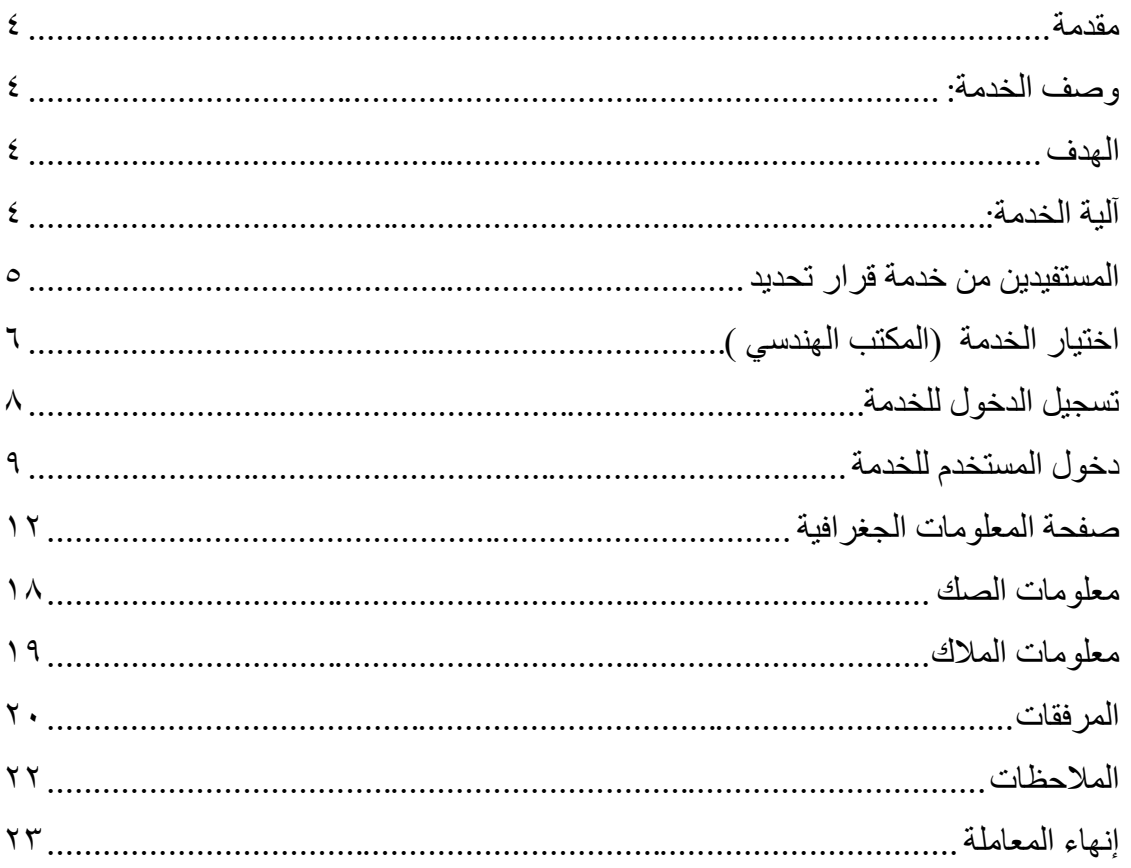

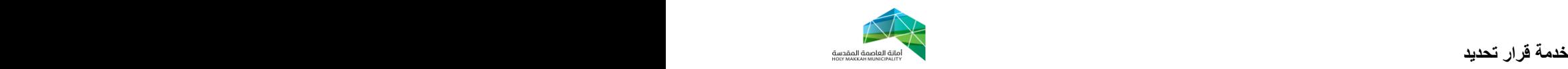

#### <span id="page-3-0"></span>**مقدمة:**

 خدمة قرار تحديد يتم تقديمها عن طريق أحد المكاتب الهندسية المعتمدة لدى امانة العاصمة المقدسة , و يتم تنفيذها في إدارة المساحة وسجالت األراضي , بحيث يتم السماح بإدراج عدد مفتوح من القطع عند تقديم معاملة قرار تحديد لتتيح لطالب الخدمة الحصول على قرار تحديد للقطع ضمن المخطط الواحد, . كما ويتم عند التقديم للخدمة ارفاق عدد من المرفقات المطلوبة لتنفيذ الخدمة, ليتسنى و بعد تنفيذ الخدمة مخاطبة الجهات المختصة من قبل الأمانة لإصدار الصكوك بموجب قرار التحديد الذي اصدر , ويتم أيضا ومن خالل إجراءات تنفيذ الخدمة التأشير على القطع المتضمنة لقرار التحديد.

## <span id="page-3-1"></span>**وصف الخدمة:**

 تتيح هذه الخدمة للمكتب الهندسي من إصدار قرارات التحديد لقطع المخططات الجديدة بمكة المكرمة لغرض مخاطبة الجهة الشرعية من قبل األمانة إلصدار الصكوك الشرعية لكل قطعة على حده.

#### <span id="page-3-2"></span>**الهدف:**

 استخدام خدمة قرار تحديد لتقديم طلبات قرار التحديد لألمانة , و تسهيل االستخدام من المكاتب الهندسية ومن مستخدمي األمانة بالشكل المطلوب والذي يساعد في أتمتة الخدمة ويساعد في تحصيل رسوم قرارات التحديد من خالل النظام بشكل آلي.

## <span id="page-3-3"></span>**آلية الخدمة:**

تبدأ عملية تحديد قرار بتقديم المستفيد (مالك المخطط) الطلب (معاملة تحديد قرار ) عن طريق أحد المكاتب الهندسية المعتمدة من قبل الأمانة، حيث يقوم المكتب الهندسي بإدخال جميع البيانات وإرفاق كافة المستندات المطلوبة وادخال البيانات الخاصة بالطلب وتفاصيل القطع واالحداثيات من خلال موقع الأمانة الالكتروني حسب صلاحية المكتب الهندسي للتقديم لخدمة تحديد قرار ، ومن ثم تحال المعاملة للجهة المختصة بتنفيذ خدمة قرار تحديد في للأمانة (ادارة المساحة وسجلات الأراضي) العتماد الكروكي وتأشير الموقع. وبعد االعتماد وتأشير الموقع, يتم تسديد الرسوم المقررة بواسطة المستفيد، ومن ثم طباعة واستلام (كروكي قرار التحديد) عن طريق المكتب الهندسي الذي قدمت بواسطته المعاملة.

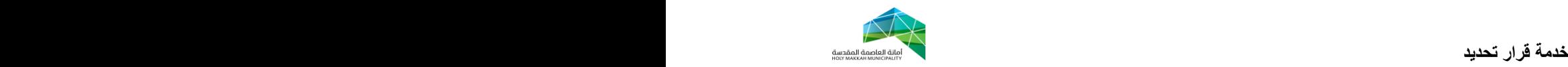

<span id="page-4-0"></span>**المستفيدين من خدمة قرار تحديد :**

المواطنين / قطاع الاعمال ، منسوبي المكاتب الاستشارية ، منسوبي شركات المقاولات ، منسوبي أمانة العاصمة المقدسة**.** 

<span id="page-5-0"></span>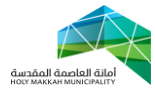

- **خدمة قرار تحديد .1 اختيار الخدمة )المكتب الهندسي (** يتم اختيار الخدمة من قبل الموظف المختص بالمكتب الهندسي المعتمد لدى االمانة:
	- 1.1 الدخول على موقع األمانة.
	- 1, 1 اختيار خدمات قطاع الأعمال.
		- 1.3 اختيار المكاتب الهندسية.
	- 1.4 اختيار خدمات الرخص والكروكي والسجالت )الشكل 1.1(

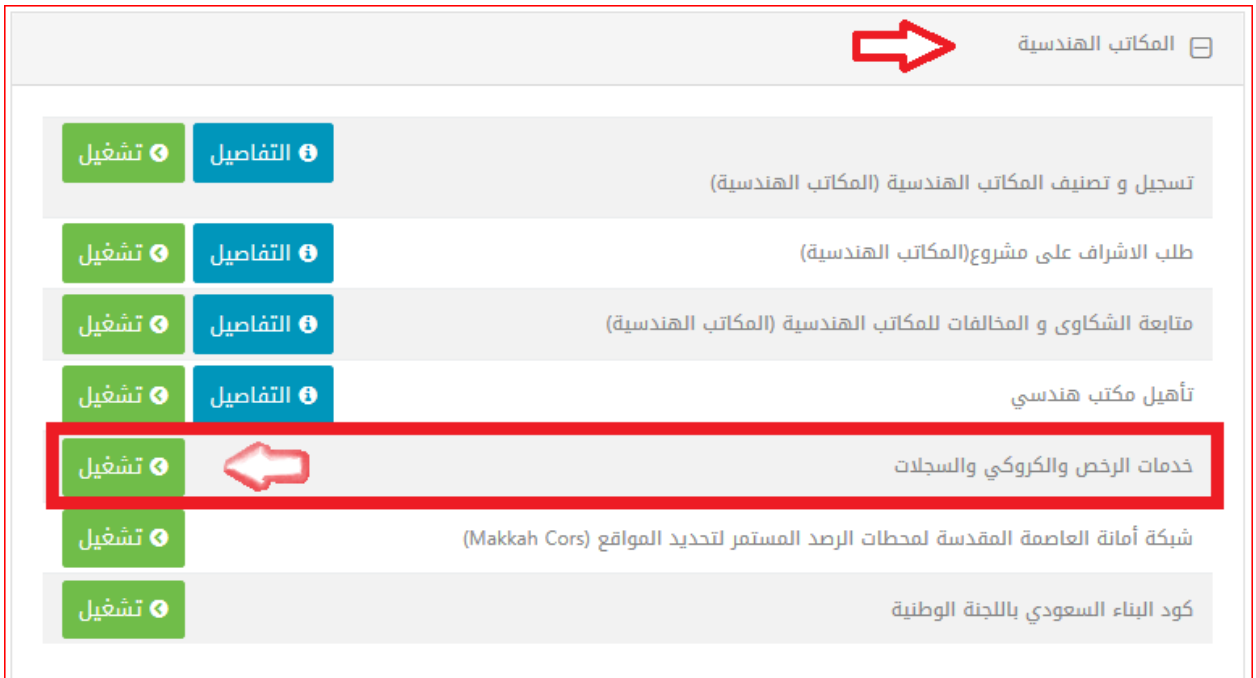

الشكل 1-1

1.5 اختيار )المكاتب الهندسية ( من شاشة خدمات الرخص والكروكيات )الشكل 1.2(

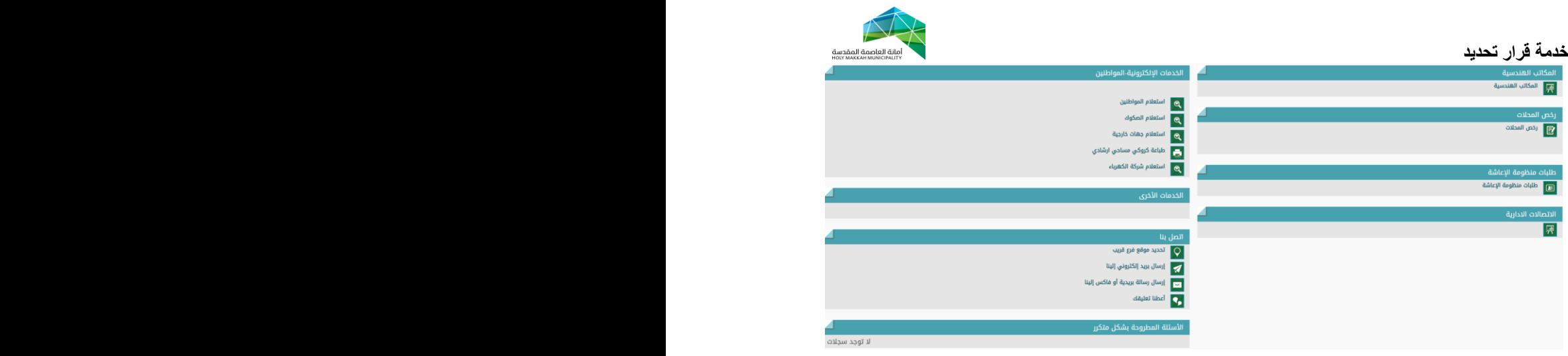

)الشكل 1.2(

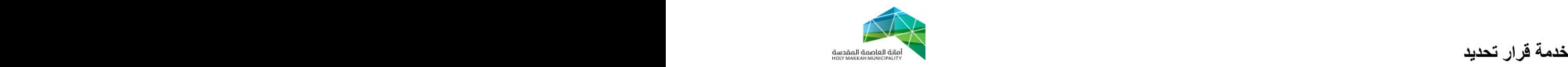

<span id="page-7-0"></span>**.2 تسجيل الدخول للخدمة** 

تعرض شاشة تسجيل الدخول للنظام ( الشكل ٢,١) عند اختيار (المكاتب الهندسية من خدمات الرخص والكروكيات والسجالت, في الشكل 1.2( , ويتم فيها تسجيل الدخول بواسطة اسم المستخدم وكلمة المرور الممنوحة للمكتب الهندسي :

- 2.1ادخال اسم المستخدمة
	- 2.2ادخال كلمة المرور
	- 2.3اختيار أداة دخول

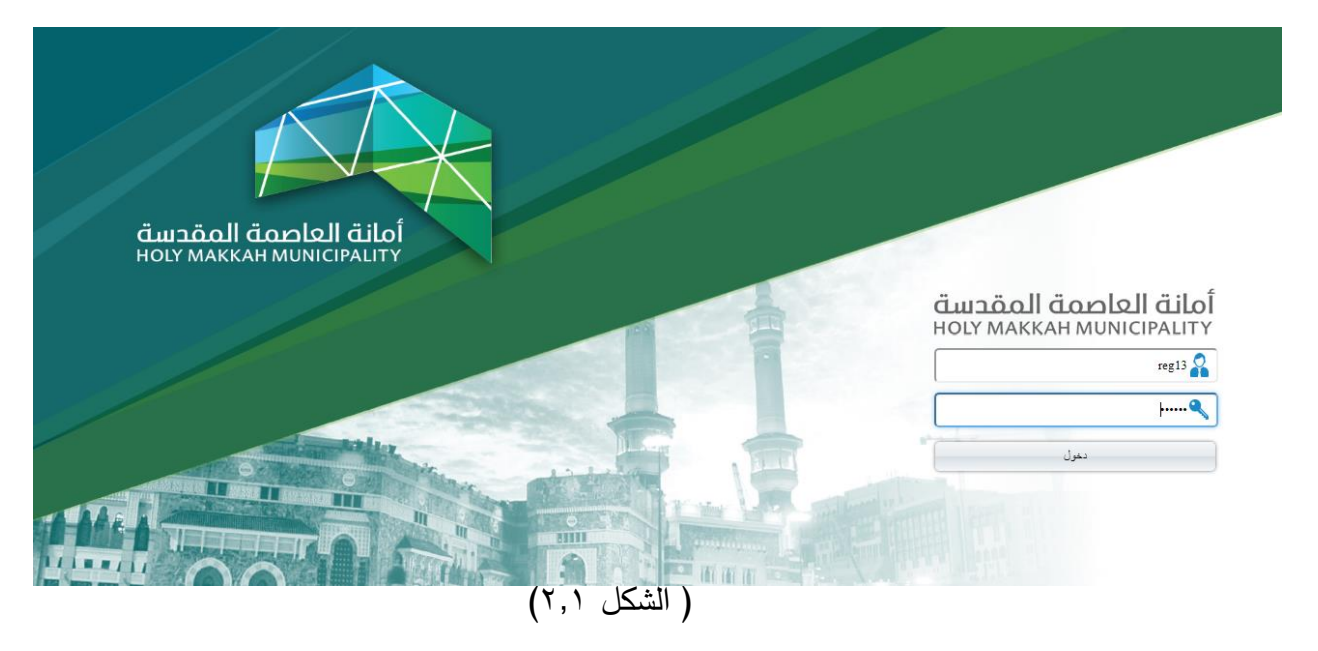

<span id="page-8-0"></span>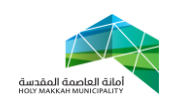

**خدمة قرار تحديد .3 دخول المستخدم للخدمة** 

> بعد تسجيل الدخول بصالحية المكتب الهندسي في الشكل ,2.1 تعرض شاشة الخدمات الرئيسية المتاحة للمكتب الهندسي (الشكل ٣,١ ) ، ليتم منها الدخول لخدمة قرار تحديد وبدء العمل عليها:

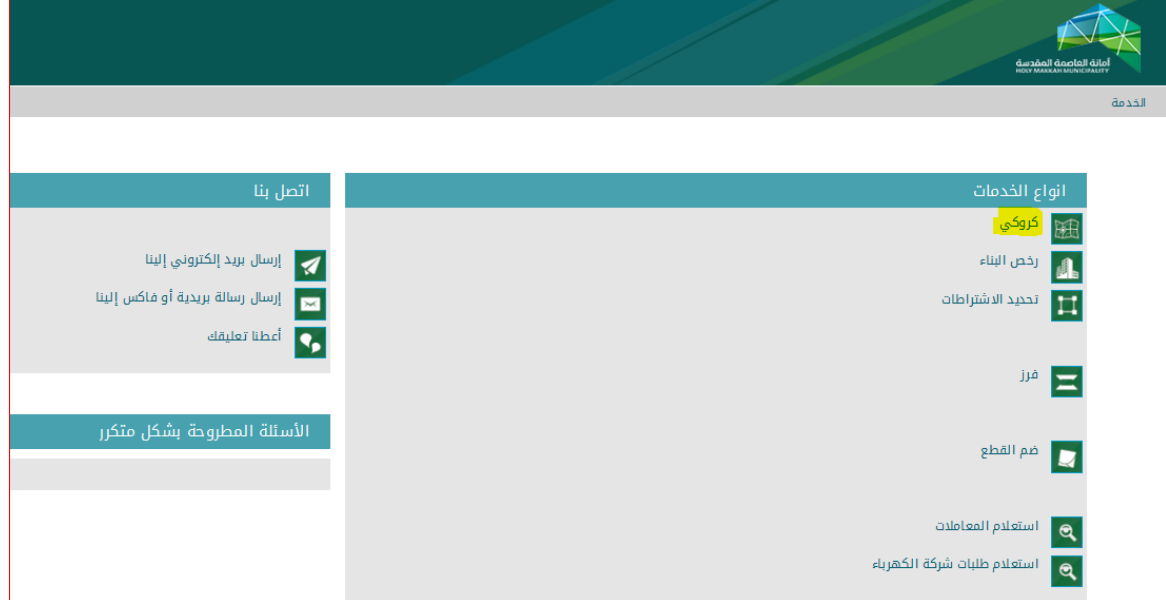

)الشكل 3.1 (

- ٣٫١ من قائمة خدمات المكتب الهندسي يتم اختيار [كروكي](javascript:SWESubmitForm(document.SWEForm8_0,s_2,%22s_8_1_24_0%22,%22%22)) ( الشكل ٣,١) .
- 3.2 تعرض شاشة خدمات الكروكي ) الشكل 3.2( , يتم اختيار [كروكي\)مساحي](javascript:SWESubmitForm(document.SWEForm1_0,s_2,%22s_1_1_1_0%22,%22%22)) [,تأشير](javascript:SWESubmitForm(document.SWEForm1_0,s_2,%22s_1_1_1_0%22,%22%22)) ,إفادة ,منح(.

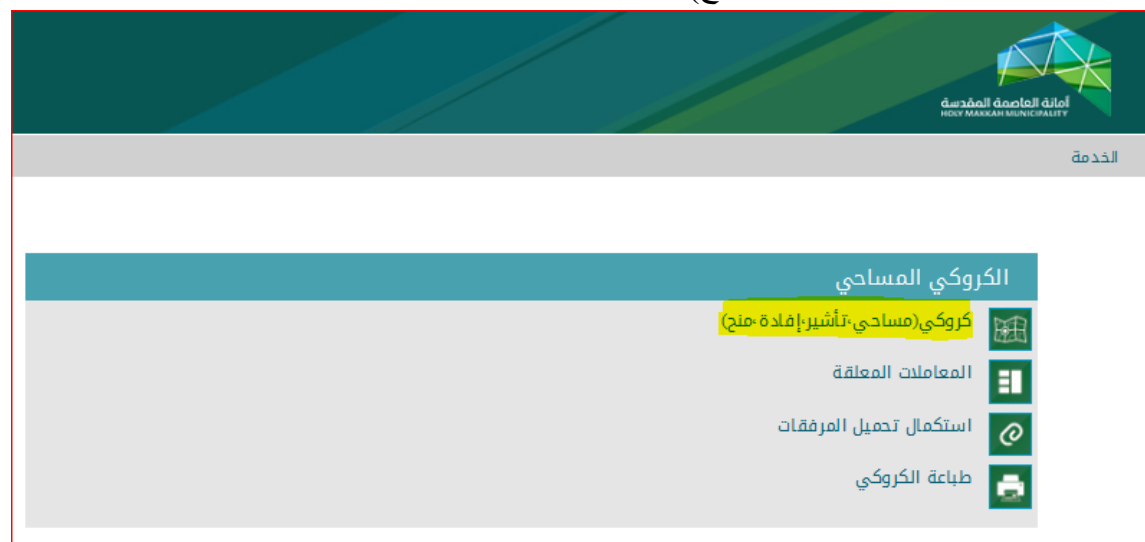

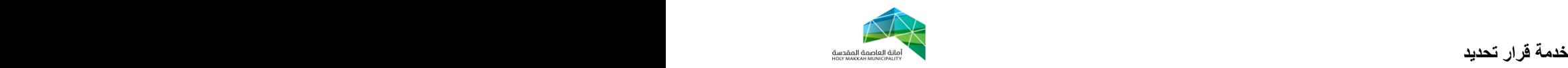

- ٣٫٣ تعرض صفحة التعليمات العامة للخدمة يتم فيها اختيار (قبول) للموافقة على التعليمات العامة للخدمة.
	- 3.4 بعد الموافقة على التعليمات العامة تعرض شاشة الخدمة )الشكل 3.3(
- 3.5 في صفحة بيانات طلب الخدمة )الشكل 3.3( )جزء المعلومات العامة للكروكي( يتم:

3.5.1 من قائمة حقل نوع الكروكي يتم اختيار )قرار تحديد(

3.5.2 قائمة حقل بغرض يتم اختيار )تأشير(

٣,٥,٣ من قائمة حقل نوع القطعة يتم اختيار (مخططة).

 $\mathbf{r}, \circ, \varepsilon$ 

٣٫٦ في صفحة بيانات طلب الخدمة (الشكل ٣٫١) (جزء بيانات مقدم الطلب) يتم ادخال :

3.6.1 نوع مقدم الطلب

3.6.2 الهوية

- ٣,٦,٣ بيانات الاتصال (البريد الالكتروني ، الجوال).
	- $\ldots$   $\forall$ ,  $\forall$ ,  $\in$

**مالحظة :** 

 **يتم االنتقال للصفحة )الصفحات( التالية بالضغط على أداة التالي الموضحة أسفل الصفحة** 

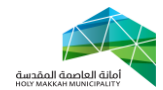

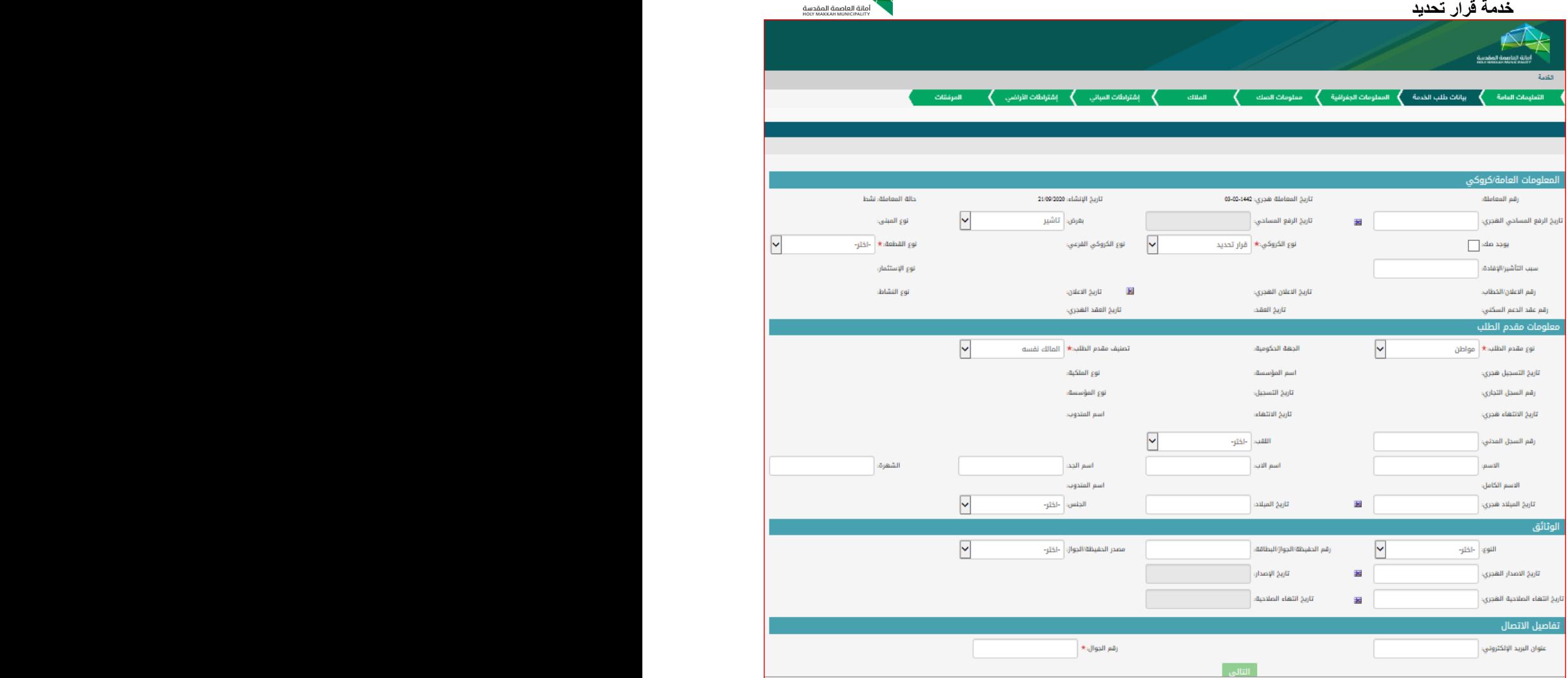

**)الشكل 3.3(**

<span id="page-11-0"></span>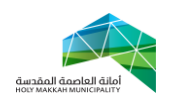

**خدمة قرار تحديد .4 صفحة المعلومات الجغرافية** 

> يتم اإلنتقال لصفحة المعلومات الجغرافية الختيار وتحديد المخطط وإجراء عملية رسم القطع بالمعاملة:

- ٤,١ تعرض بصفحة المعلومات الجغرافية، المعلومات الأساسية للكروكي (بحسب المعاملة المنشاة (
	- 4.2 اختيار اسم المخطط من قائمة حقل )اسم المخطط( )الشكل 4.1(

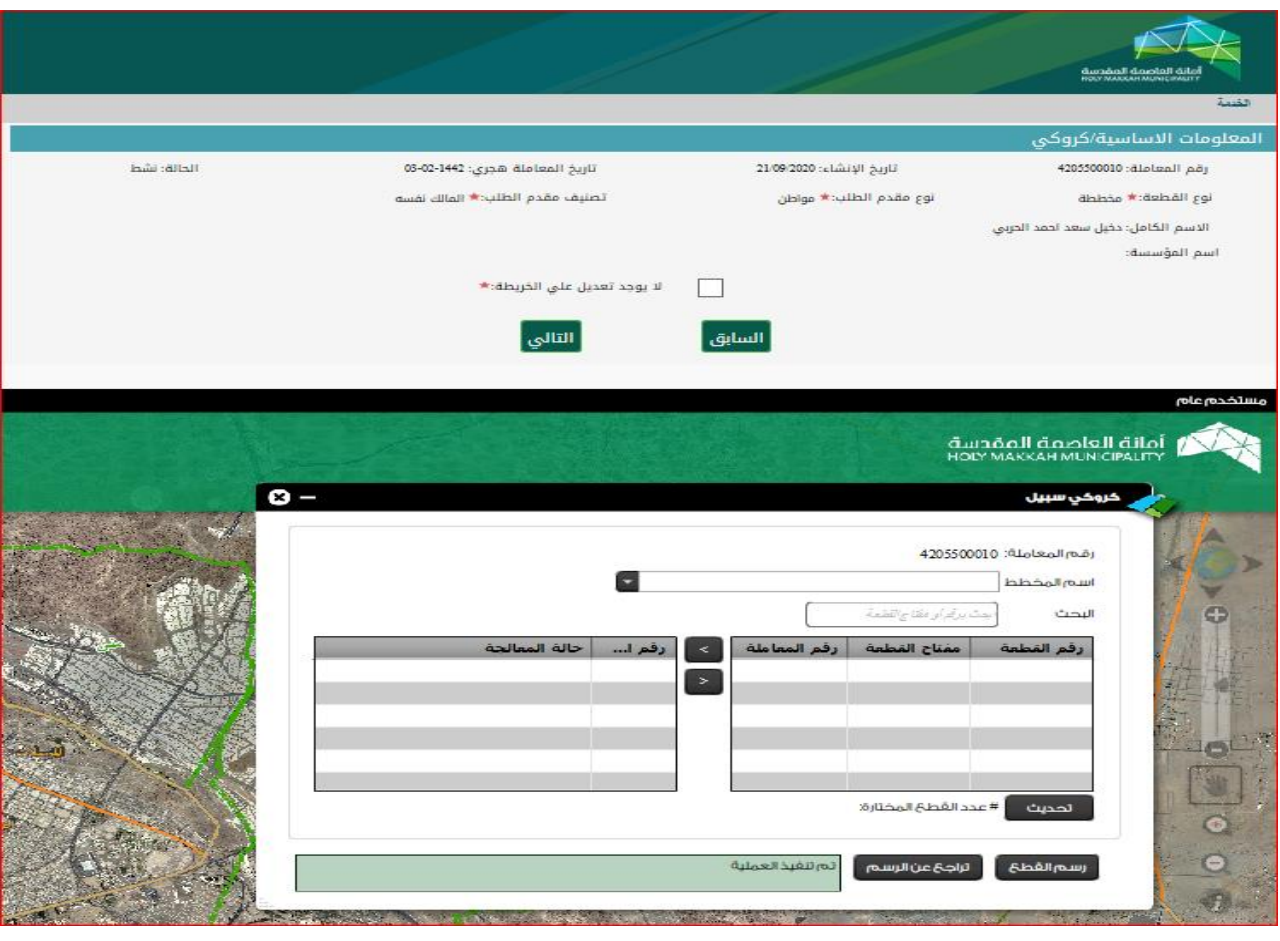

)الشكل 4.1(

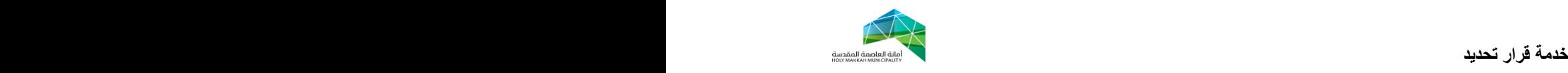

4.3 بعد تحديد اسم المخطط تعرض كل قطع المخطط )الشكل 4.2(

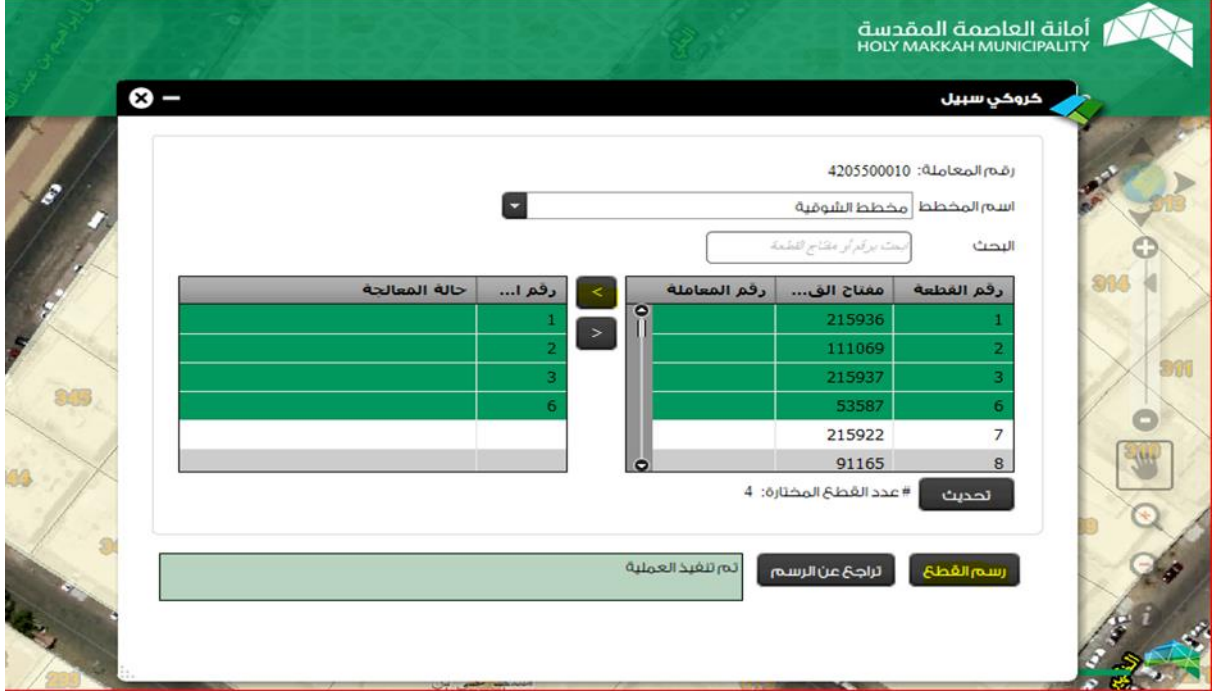

**) الشكل 4.2(**

4.4 يتم تحديد القطع المطلوبة بالمخطط بـ :

4.4.1 اختيار الكل )A+Ctrl )ونقلها للقائمة اليسرى.

4.4.2 نقل قطع المحددة الى القائمة اليسرى لبدء عملية الرسم والمعالجة. **ملحوظة:** 

 **يتم نقل القطع للجهة اليسرى بواسطة أدوات أسهم االنتقال الموضحة بالشاشة.** 

- 4.5 الضغط على زر رسم القطع ) الشكل 4.2(.
- 4.1 تتم عملية معالجة ورسم القطع بشكل آلي ( الشكل ٤.٣) .

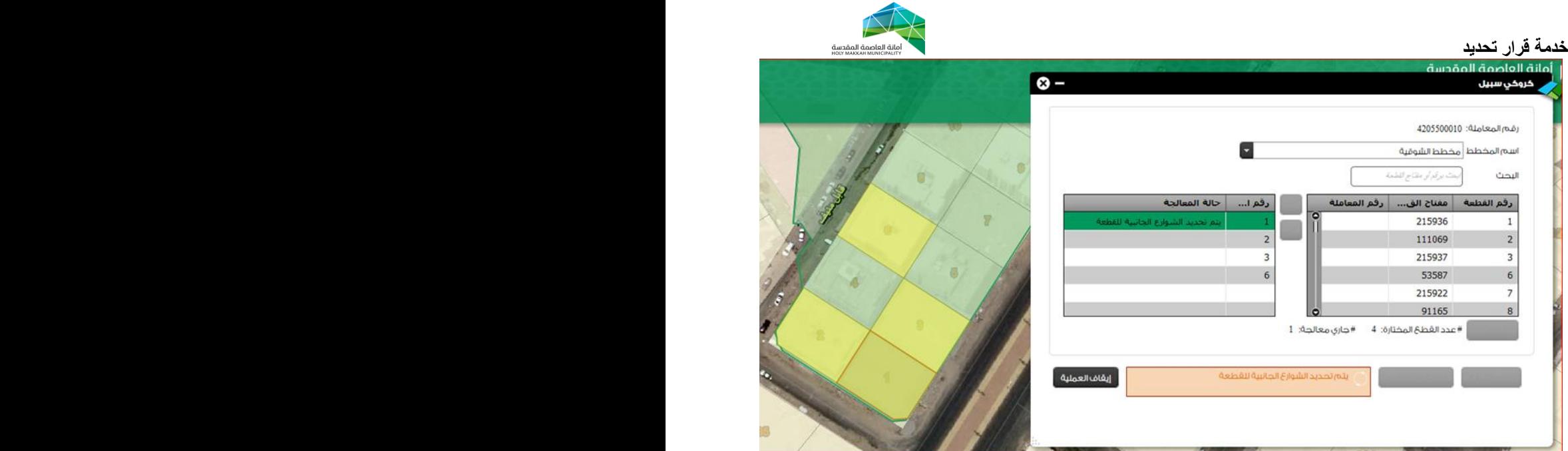

**) الشكل 4.3(**

 **مالحظة :**

*i***. يتم االنتظار فترة من الوقت إلجراء عملية رسم ومعالجة لجميع قطع المخطط.** ii. **أو يتم الخروج والدخول مجددا على المعاملة بعد فترة من الوقت وإستكمال تقديم المعاملة**.

4.7 بعد معالجة ورسم القطع , تعرض بيانات حدود القطع واالبعاد والحدود )الشكل  $(\xi, \xi)$ 

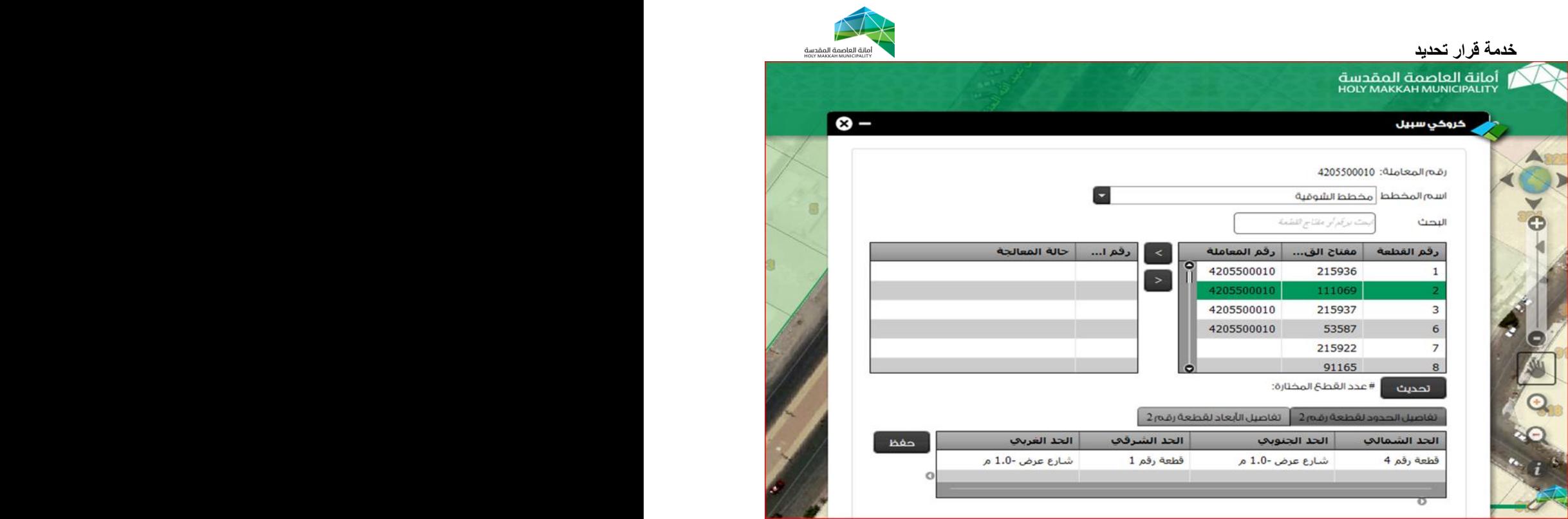

**)الشكل 4.4(**

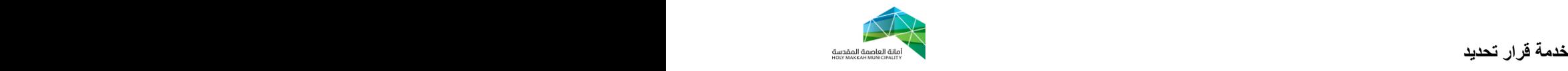

4.8 يتم اختيار وتحديد القطع ونقلها بالشاشة اليسرى.

4.9 لتعديل وتحديث وتأكيد بيانات الحدود واالبعاد المسترجعة لكل قطعة )التحديد على القطعة) ( الشكل ٤,٥).

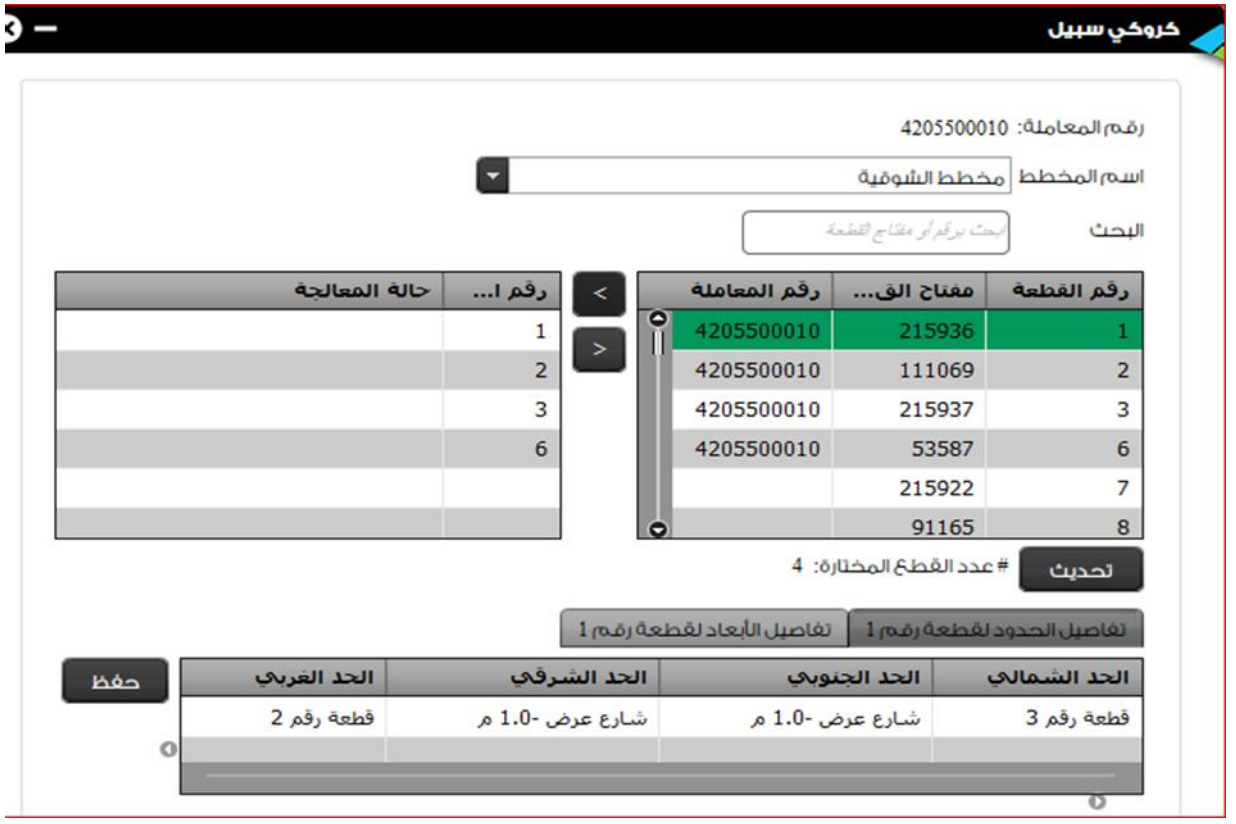

**) الشكل 4.5(**

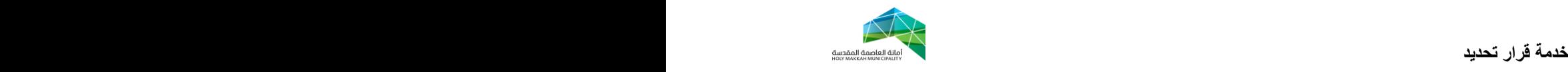

4.1 الضغط على الحقل المطلوب تعديله والكتابة مباشرة.

4.2 لتعديل معلومات االبعاد والحدود , يتم الضغط على أداة االبعاد والحدود , لتعرض المعلومات ومن ثم التعديل فيها (الشكل 0,0).

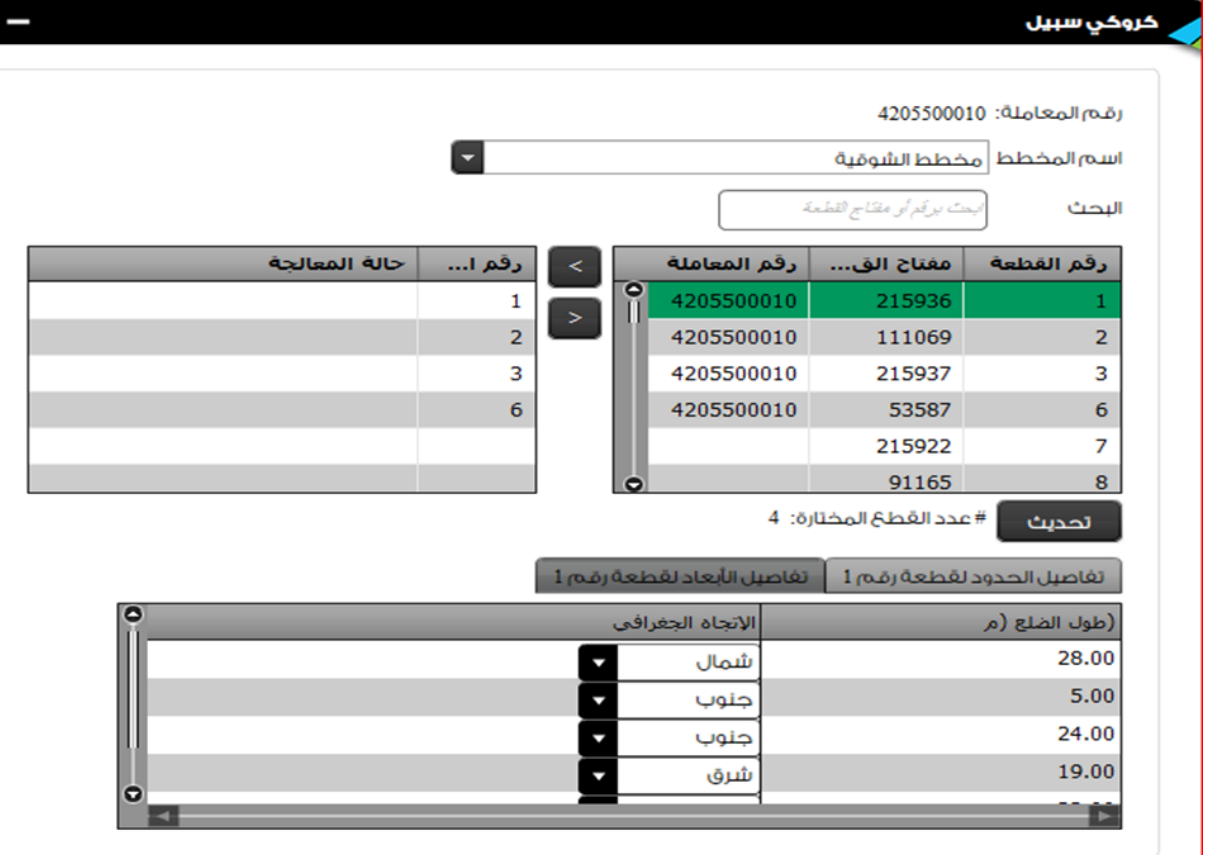

**)الشكل 5.5(**

4.3 الضغط على حفظ بعد اجراء التعديل على جميع الحقول للقطعة.

<span id="page-17-0"></span>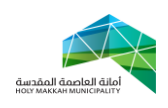

**خدمة قرار تحديد .5 معلومات الصك**

> بعد تعديل وتأكيد بيانات القطعة , يتم تحديد معلومات الصك ومعلومات االبعاد والحدود (بموجب الطبيعة – بموجب الصك استرجاع آلي) في صفحة الصك (الشكل ٥,١) ( تعرض الصفحة بالضغط على أداة التالي ( :

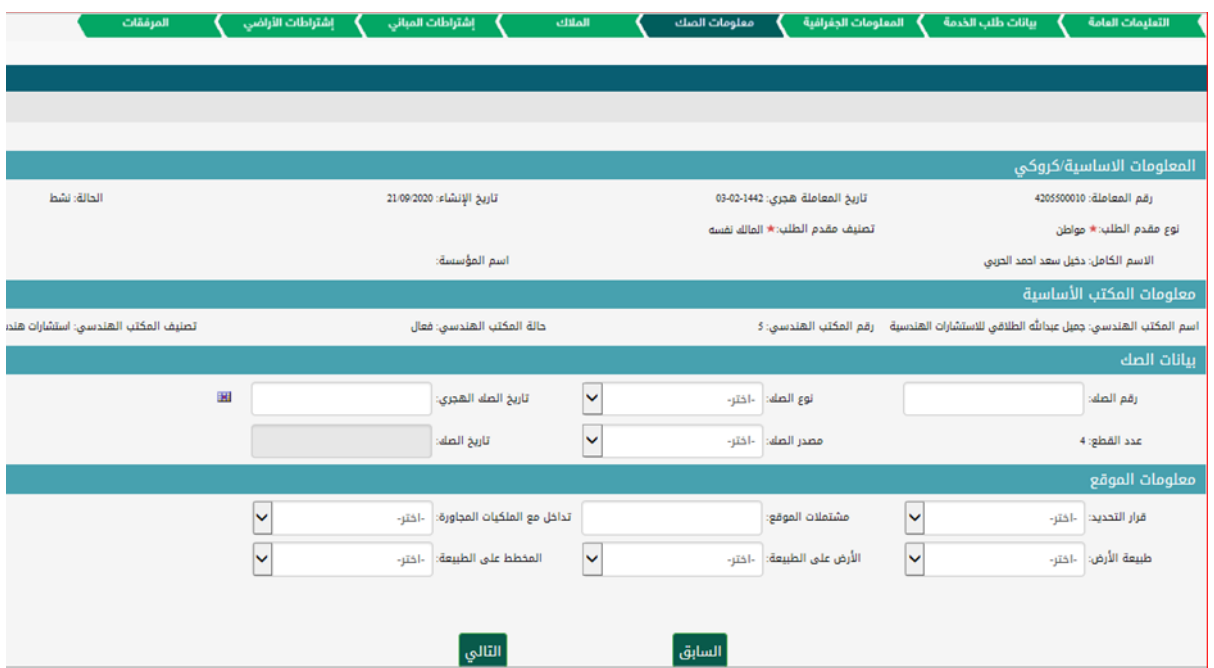

)الشكل 5.1(

- 5.1 في جزء بيانات الصك يتم ادخال بيانات الصك )رقم الصك ,تاريخ الصك , نوع الصك، مصدر الصك).
	- 5.2 في جزء معلومات الموقع , يتم ادخال معلومات الموقع.
	- 5.3 تأكيد بيانات االبعاد والحدود )بموجب الطبيعة \_ الصك(.

<span id="page-18-0"></span>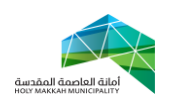

# **خدمة قرار تحديد .6 معلومات المالك**

صفحة الملاك يتم فيها إضافة وتأكيد بيانات الملاك (تعرض بعد تأكيد معلومات الصك بالضبط على أداة التالي). ( الشكل ٦,١ )

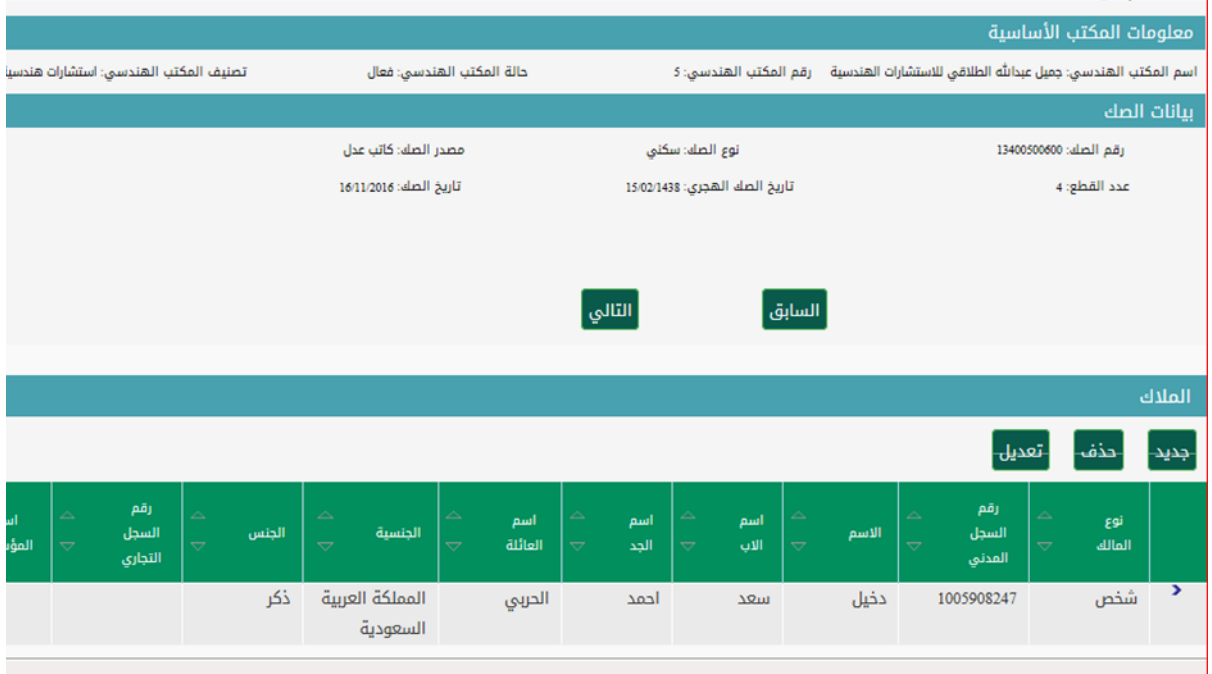

- ) الشكل 6.1 (
- 1,1 تعرض في شاشة الملاك ، معلومات الملاك (حسب معلومات الصك المدخل)
- 6.2عند الحاجة إلضافة مالك يتم الضغط على جديد وإدخال بيانات المالك والضغط على حفظ.
- 6.3يمكن تعديل او حذف معلومات المالك بأداة التعديل والحذف الموضحة بجزء المالك

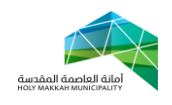

**خدمة قرار تحديد .7 المرفقات** 

> بعد تأكيد معلومات المالك واختيار أداة التالي فيها , تعرض صفحة المرفقات ويتم بصفحة المرفقات إضافة كل مرفقات ومستندان معاملة قرار تحديد .

# <span id="page-19-0"></span>٧,١ الضغط على جديد في صفحة المرفقات ( الشكل ٦,١) .

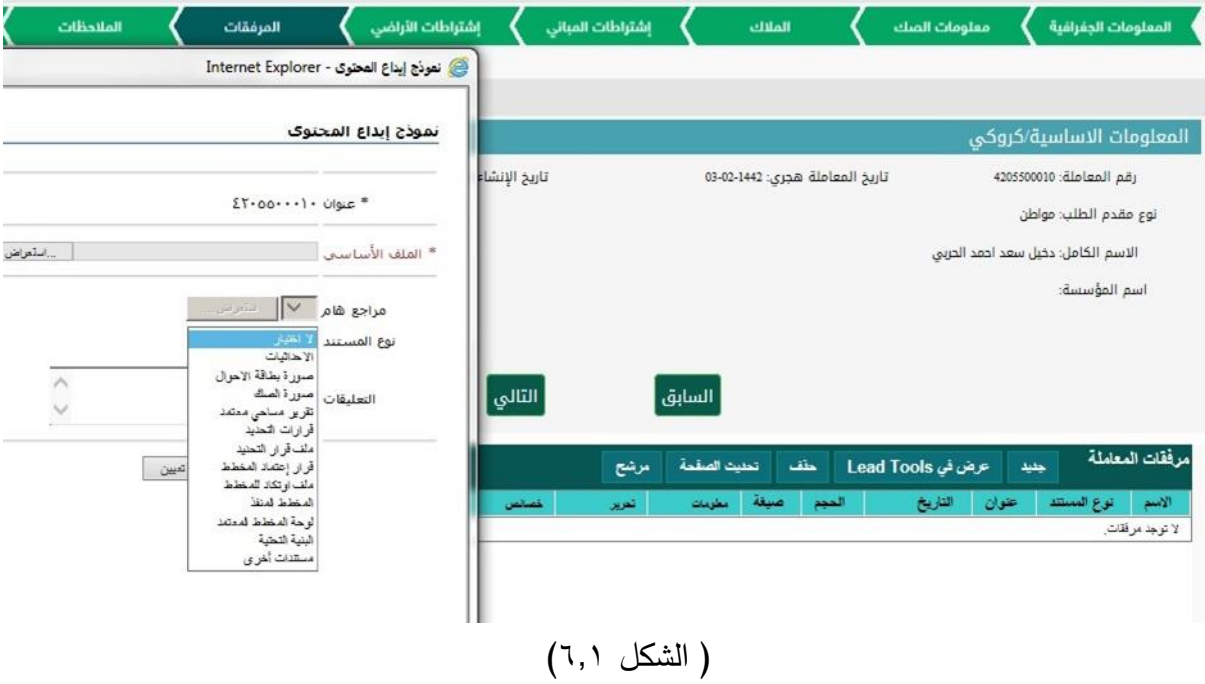

- 7.2 اختيار المرفق من خالل االستعراض. 7.3 اختيار نوع المستند )نوع المرفق(. 7.4 الضغط على إيداع لتحميل المرفق بالمعاملة.
- 7,7 الضغط على (إيداع عنصر مشابه) لإرفاق من جديد ( الشكل ٢,٢)

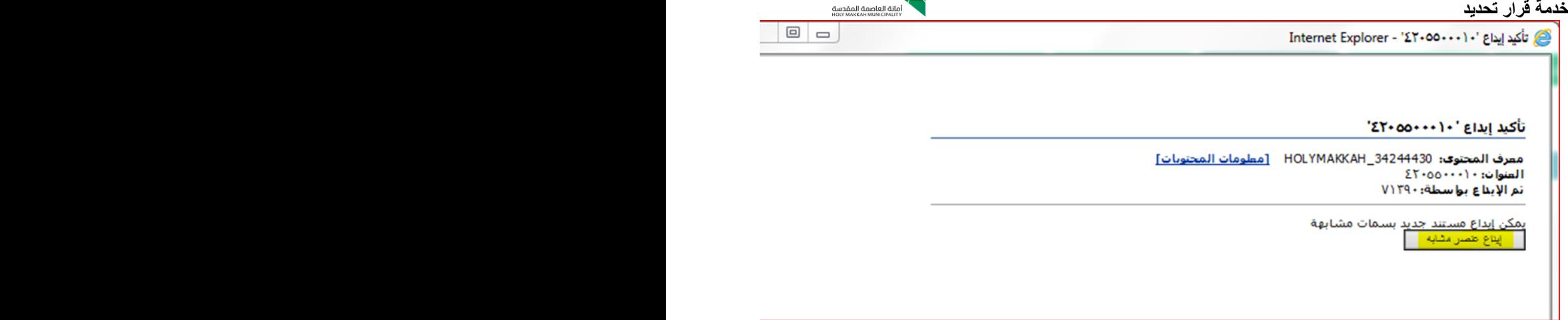

( الشكل ٢,٢)

7.6 إرفاق جميع المستندات المطلوبة بالمعاملة.

<span id="page-21-0"></span>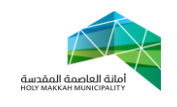

**خدمة قرار تحديد .8 المالحظات** 

> عند الانتقال الصفحة الملاحظات (بأداة التالي) يتم اضافة ملاحظة من المكتب الهندسي ) الشكل 6.1 (

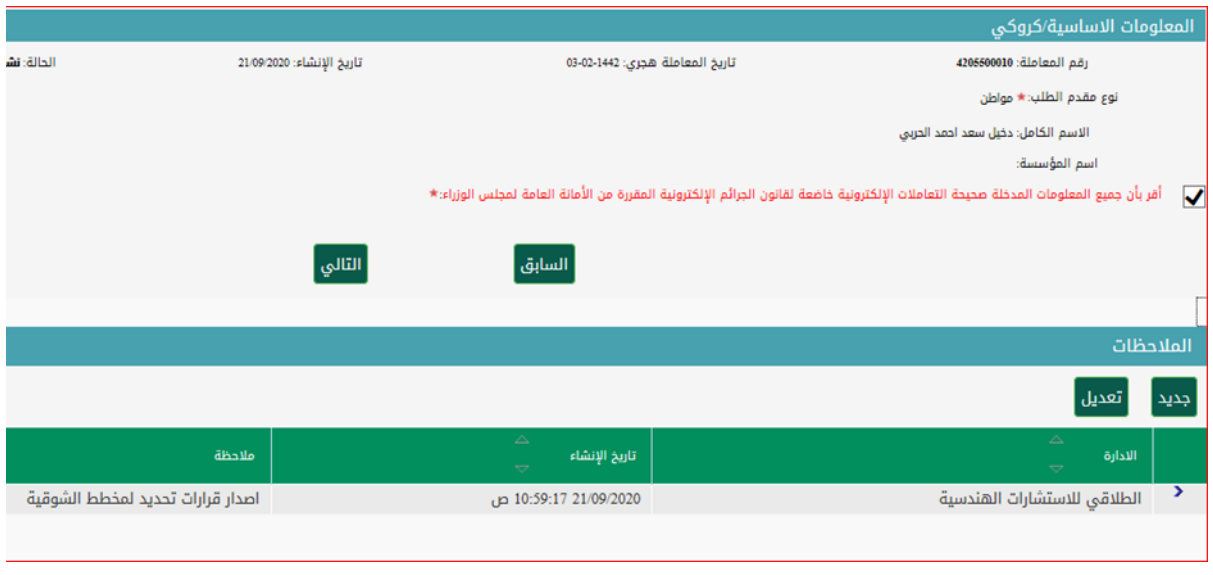

) الشكل 6.1 (

- 8.1 الضغط على جديد.
- 8.2 كتابة نص المالحظة.
	- 8.3 الضغط على حفظ.
- 8.4 تعرض المالحظة في جزء المالحظات

<span id="page-22-0"></span>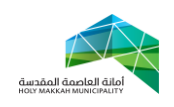

**خدمة قرار تحديد .9 إنهاء المعاملة**

> في صفحة المالحظات, وبعد إضافة المالحظة يتم التحديد على اإلقرار بصحة المعلومات المدخلة, ومن ثم ضغط أداة التالي, لتعرض صفحة انهاء المعاملة, موضح بها المعلومات األساسية المعاملة (الشكل ٩,١)

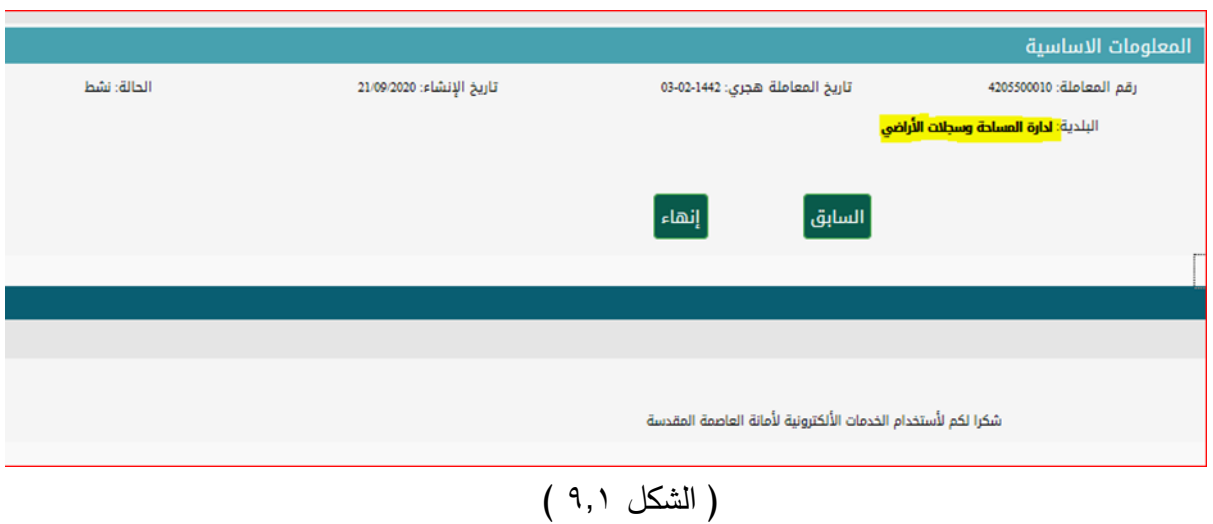

- 9.1 يتم الضغط على إنهاء لتأكيد إرسال المعاملة.
- 9.2 يتم ارسال العاملة لجهة االختصاص باألمانة,. إلكمال إجراءات تنفيذها